## Submit an Assignment Using TurnItIn

## Why submit an assignment using TurnItIn?

Turnitin is a tool, which helps instructors check students' work for improper citation or potential plagiarism. Turnitin shows how much of the student's paper matches content from TurnItIn's databases so instructors and students can quickly understand how much of the paper is unoriginal.

Step 1: Find the part of the course that contains the TurnItIn assignment link and click on the View/Complete link.

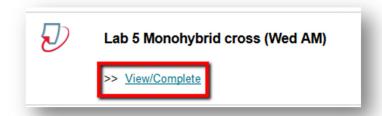

Step 2: To submit your assignment, click Submit

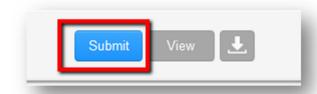

**Step 3:** You will now see the **Submit Paper Page**, your name should be filled in automatically, just type in a name for the assignment in the **Submission Title Box.** 

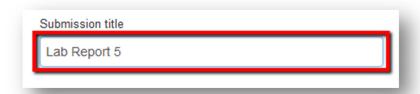

Step 4: Click the Choose from this computer button to browse and find your file. Once you find your file, click Open.

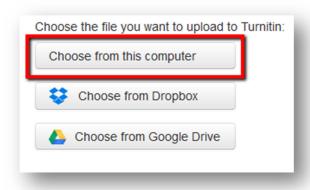

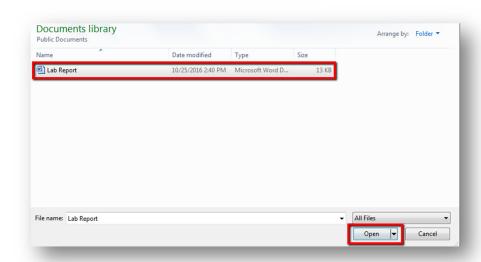

Step 5: Click **Upload** to submit the paper.

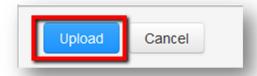

**Step 6:** You will see a preview of your assignment so that you can check you have selected the correct file. You can click on the preview to zoom in and see more details. If you have chosen the wrong file, click **Cancel** and choose a new file. If the file is correct, click **Confirm.** 

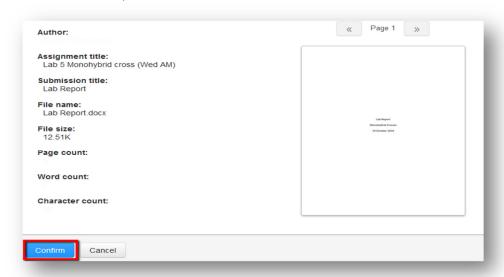

Step 7: A message will appear at the top the screen saying the submission was successful.

Congratulations - your submission is complete! This is your digital receipt. You can print a copy of this receipt from within the Document Viewer.

If you have any further questions or would like to schedule a training session with you or your department, please email:

blackboardhelp@roosevelt.edu

A member of the Academic Technology Solutions team will contact you.